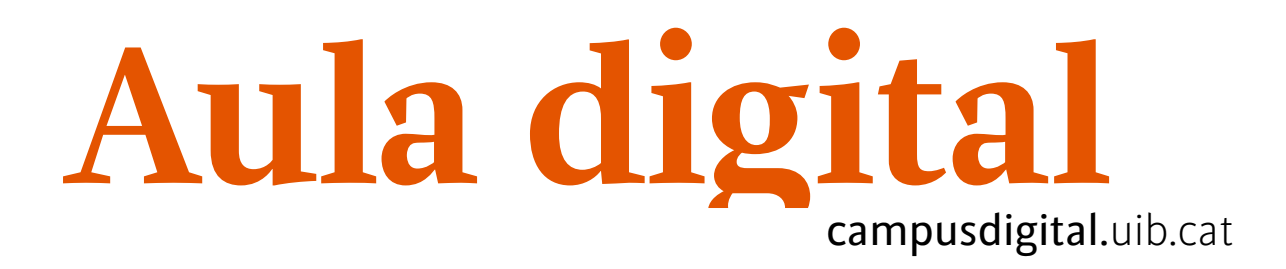

# **Tutories**

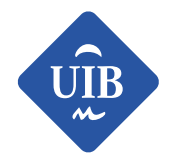

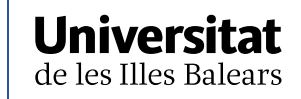

Manuals i tutorials sobre Aula digital: Tutories Primera edició: juny de 2018 Edició actualitzada: juny de 2019 Edita: UIB Campus Digital. Universitat de les Illes Balears (campusdigital.uib.cat)

Disseny portada: Direcció de l'Estratègia de Comunicació i Promoció Institucional (dircom.uib.cat)

Imatge: basada en freepick.com

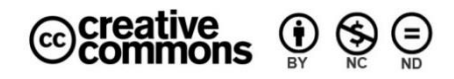

Aquesta obra està subjecta a una llicència CC

[Reconeixement-NoComercial-SenseObraDerivada 4.0 Internacional](http://creativecommons.org/licenses/by-nc-nd/4.0/)

# ÍNDEX

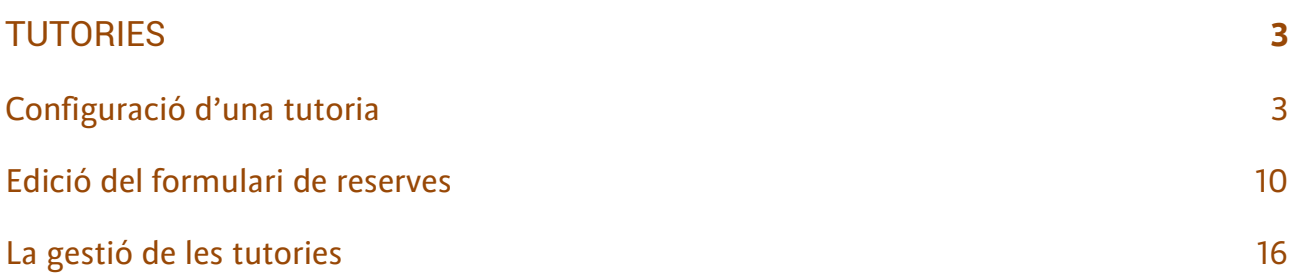

# **TUTORIES**

<span id="page-3-0"></span>L'eina *Tutories*, que inclou Aula digital, ens ajuda a organitzar i programar les tutories amb els alumnes.

Ens permet tant citar els alumnes per fer una tutoria, com oferir-los torns perquè siguin ells qui la demanin.

## <span id="page-3-1"></span>Configuració d'una tutoria

Per crear una tutoria nova hem de passar al *mode edició* i seleccionar *Tutories* de les opcions del menú *Afegeix una activitat o un recurs* (figura 1). Això ens conduirà a un formulari per configurar la tutoria.

A continuació, explicarem cada una de les parts d'aquest formulari.

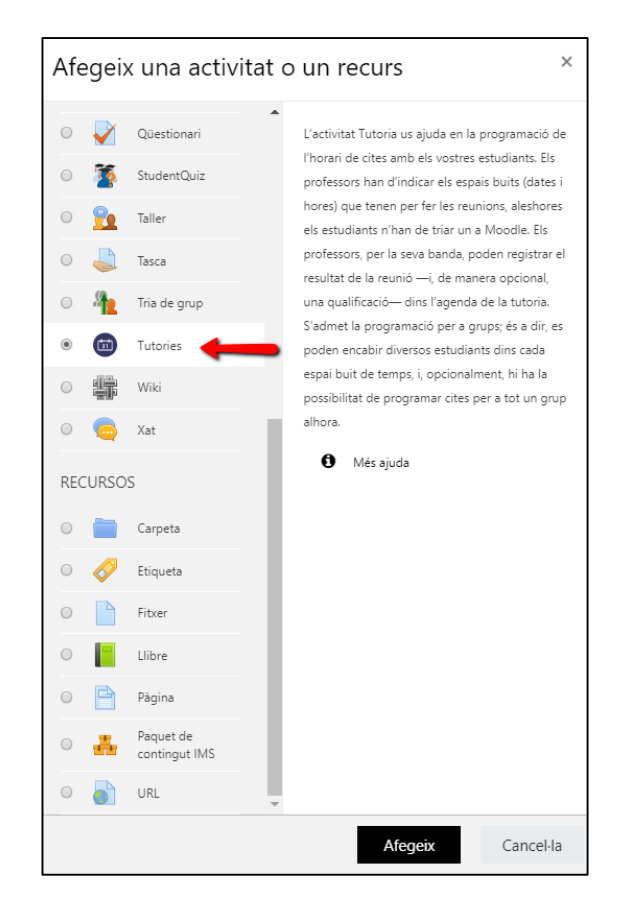

*Figura 1*

#### Paràmetres generals

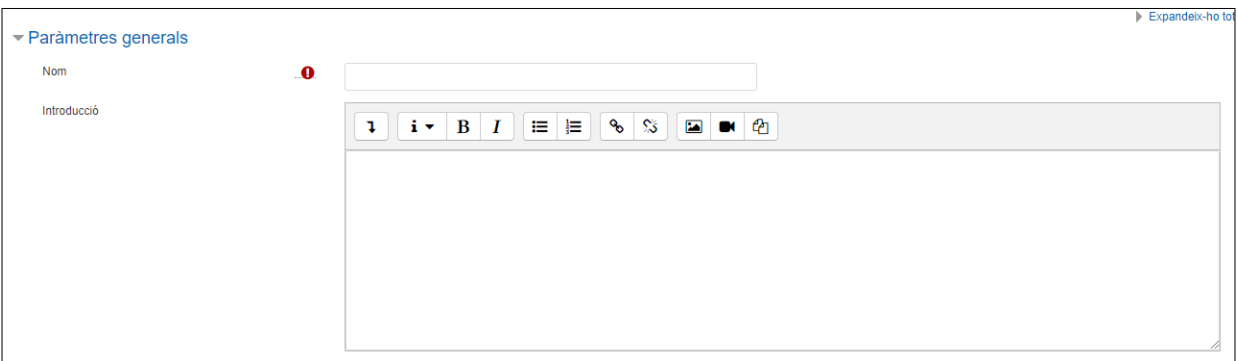

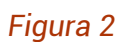

#### — *Nom*

És el nom amb el qual apareixerà el qüestionari a la pàgina inicial de l'assignatura.

#### — *Introducció*

Aquest camp permet incloure les instruccions i indicacions que es volen transmetre als estudiants per realitzar la tutoria.

#### Opcions

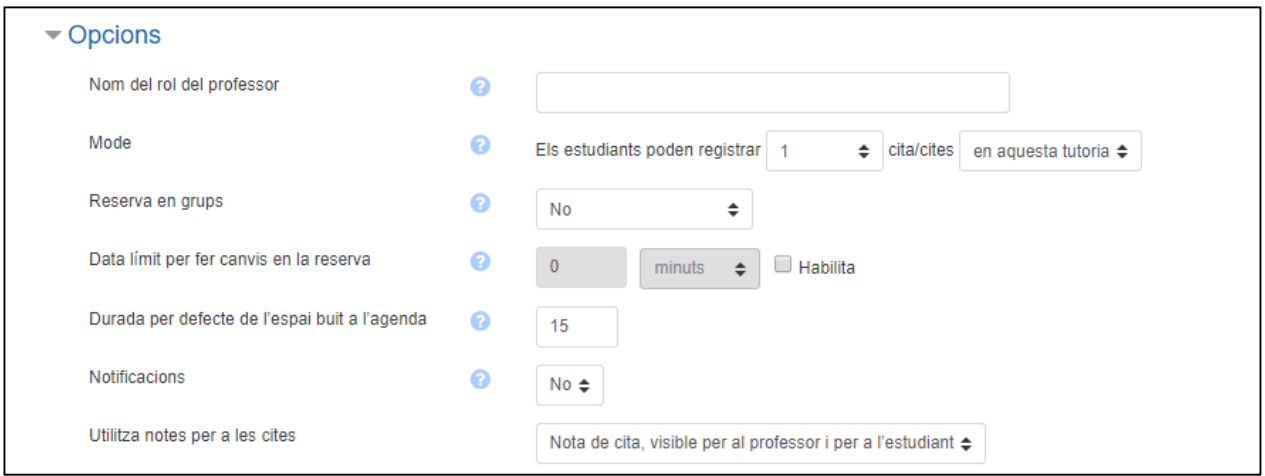

*Figura 3*

Els paràmetres de l'apartat *Opcions* permeten configurar les característiques següents:

— *Nom del rol del professor*

És possible especificar qui farà la tutoria. Això pot ser especialment útil en assignatures que tinguin més d'un professor.

— *Mode*

Permet definir el nombre de cites que poden tenir els alumnes. Es pot determinar si és necessari que assisteixin a un mínim de tutories o si es poden inscriure a diverses opcions de tutories.

— *Reserva en grups*

Si així s'especifica, els alumnes poden reservar una tutoria grupal. S'ha de tenir en compte que, per poder fer-ho, cal tenir creats els grups a Aula digital.

— *Data límit per fer canvis en la reserva*

Es pot establir una data límit perquè els alumnes puguin fer canvis en l'hora que tinguin reservada, així com l'antelació amb la qual han de reservar cita.

— *Durada per defecte de l'espai buit a l'agenda*

És el temps, en minuts, que s'ofereix als alumnes per a la tutoria. D'acord amb aquest temps es creen els torns de tutoria.

— *Notificacions*

Si s'habilita aquesta opció, tant professors com estudiants reben avisos de programació i anul·lació de cites.

— *Nota de cita*

Permet crear notes sobre la cita. Aquestes poden ser *Nota de cita*, visibles per al professor i l'estudiant; *Nota confidencial,* només disponible per al professor o *Ambdós tipus de notes*; també tenim l'opció de no oferir cap d'aquestes possibilitats.

#### Qualificació

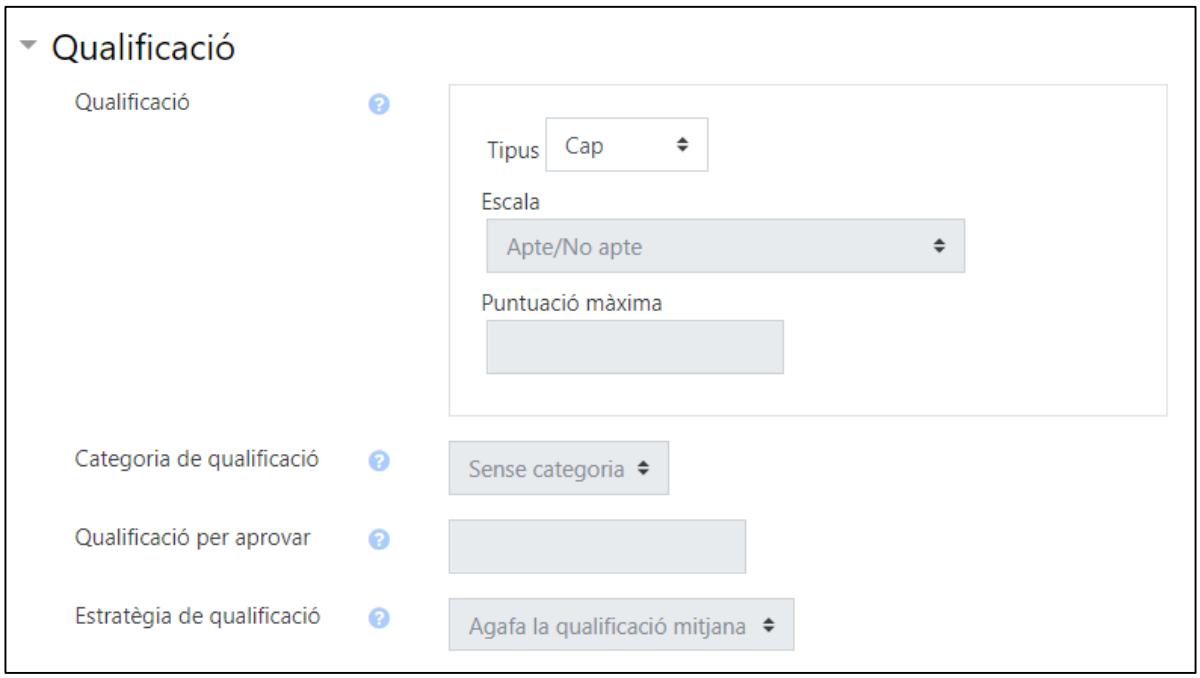

#### *Figura 4*

A l'apartat *Qualificacions* es pot configurar de quina manera es qualificarà la tutoria.

— *Qualificació*

Permet triar entre escales i puntuació. Si s'elegeix l'*escala*, es podrà triar entre una de predeterminada o una de pròpia; en canvi, si s'elegeix la *puntuació*, es podrà establir sobre quin valor es vol puntuar-

— *Categoria de qualificació*

Controla la categoria on s'ubiquen les qualificacions d'aquesta activitat en el butlletí de qualificacions.

— *Qualificació per aprovar* 

Determina la qualificació mínima necessària per aprovar.

— *Estratègia de qualificació* 

Fixa el formulari d'avaluació utilitzat i el mètode per qualificar les tutories. Hi ha dues opcions:

 *Qualificació mitjana*: que la qualificació sigui la mitjana de puntuacions que ha obtingut l'alumne.

 *Qualificació més alta*: que la qualificació sigui la puntuació més alta obtinguda per l'alumne.

Formulari de reserva i dades proporcionades per l'estudiant

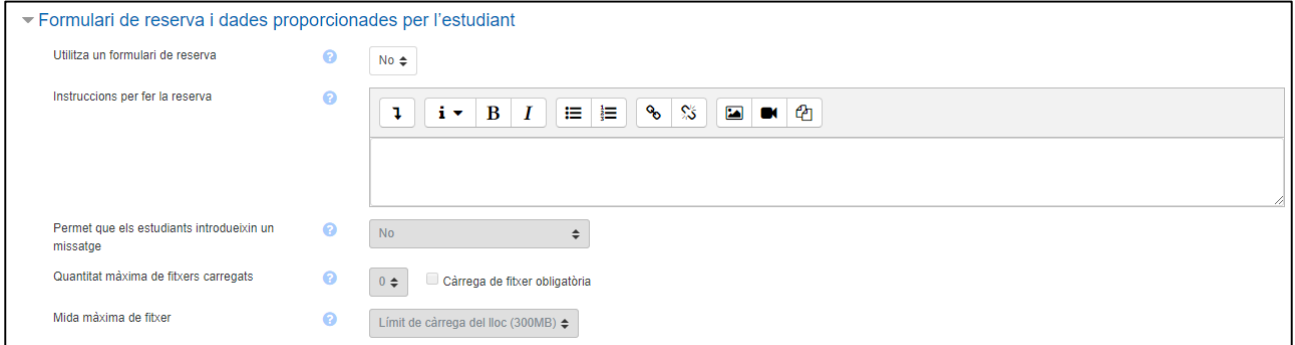

#### *Figura 5*

Quan es configura aquest ítem, a l'alumne li apareix un resum de la cita que se li ha atorgat, o bé que ell mateix ha seleccionat, i l'ha de confirmar. En funció del que s'indiqui en aquest apartat es mostra més o menys informació.

— *Utilitza un formulari de reserva*

Si s'activa aquesta opció, a l'alumne li apareix un resum de les dades de la tutoria que ha seleccionat ell mateix o bé de la que li ha assignat el professor. Perquè això sigui possible, és necessari que s'hagi editat el formulari de reserves.

#### — *Instruccions per fer la reserva*

Es poden oferir instruccions als alumnes sobre com s'ha de reservar la cita, així com altra informació que es consideri important.

— *Permet que els estudiants introdueixin un missatge*

Si s'activa aquesta opció, els alumnes poden deixar un missatge per al professor.

— *Quantitat màxima de fitxers carregats*

Es pot indicar si s'han de carregar arxius i quin nombre màxim de documents es poden penjar.

— *Mida màxima de fitxer*

Indica la mida màxima del fitxers.

#### Paràmetres comuns de mòduls

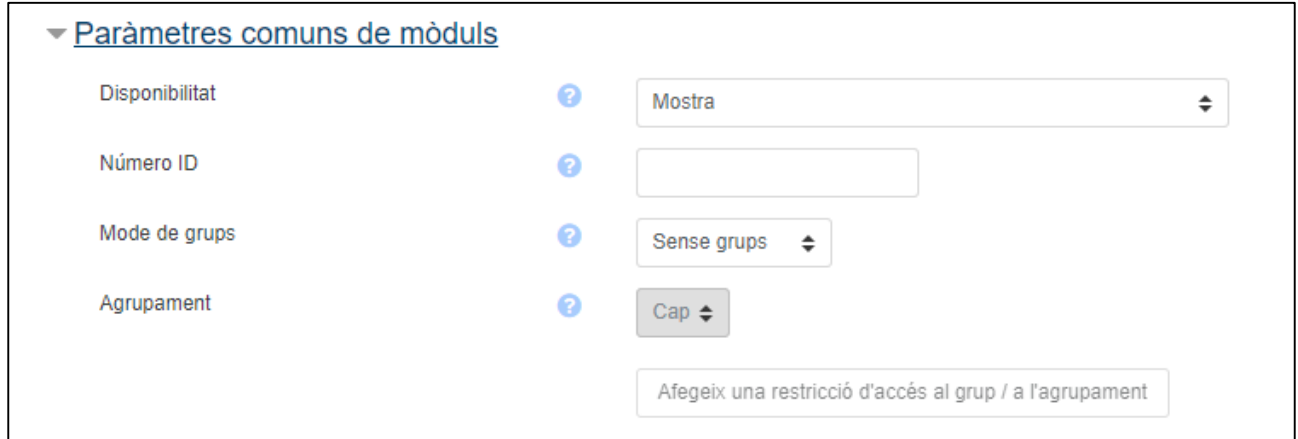

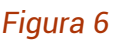

#### — *Disponibilitat*

Les opcions *Mostra* o *Oculta* permeten que l'activitat sigui visible o no per als estudiants, segons el que interessi.

Si el curs conté moltes activitats o recursos, la pàgina del curs es pot simplificar establint la disponibilitat a *Posa-ho disponible però sense mostrarho a la pàgina del curs.* En aquest cas, cal que es proporcioni un enllaç a l'activitat en alguna banda, com ara en un recurs de tipus etiqueta o pàgina. Sigui com sigui, l'activitat sempre apareixerà al butlletí de qualificacions i en altres informes.

#### — *Número ID*

Amb aquest número s'identifica l'activitat dins la taula de qualificacions que es troba a l'enllaç *Qualificacions* de la taula de navegació. Es pot deixar en blanc si l'activitat no s'ha d'incloure en els càlculs de les qualificacions finals. Aquest número es pot assignar en qualsevol moment des de *Qualificacions*.

— *Mode de grup*

Permet configurar si, al qüestionari, hi podran participar la totalitat dels estudiants (*Sense grups*) o si hi haurà limitacions per grups: *Grups separats* (cada grup veu només el seu, els altres són invisibles) o *Grups visibles* (es treballa dins cada grup, però es poden veure també les aportacions dels altres). Els grups han de crear-se, prèviament, a l'enllaç *Grups* que es troba al bloc *Utilitats*.

#### — *Agrupament*

En el cas que tinguem agrupaments fets, tenim la possibilitat de marcar-ne un, de manera que només els alumnes dels grups que el formen el puguin contestar; en aquest cas, també s'ha de marcar l'opció *Disponible només per a membres del grup*.

Restriccions d'accés

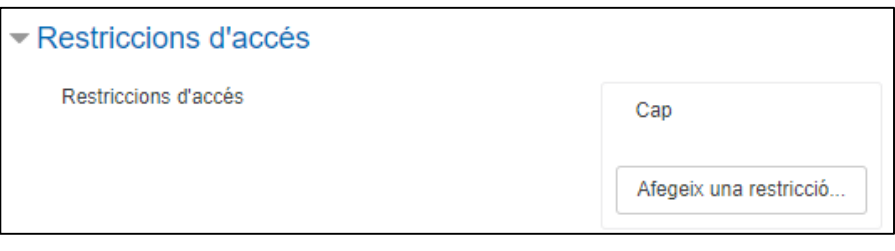

*Figura 7*

Permet establir restriccions d'accés a l'activitat segons *Data*, *Qualificació*, *Perfil de l'usuari* i *Conjunt de restriccions*.

— *Data*

Estableix el període temporal en què s'habilita l'accés.

— *Qualificació*

La disponibilitat de l'element està condicionada a la qualificació, expressada en percentatges, d'una o més activitats del curs. Al menú desplegable hi haurà totes les activitats disponibles al curs que siguin avaluables. Al costat del desplegable es troben els percentatges, que han de tenir un mínim i un màxim.

— *Perfil de l'usuari*

Aquí les condicions estan establertes pels camps que figuren al perfil d'usuari, com ara DNI, població, etc. Es podrà elegir entre determinades accions com, per exemple, *que contingui aquell camp*, *que estigui buit*, *que acabi en*, etc.

— *Conjunt de restriccions*

Aplicam un conjunt de restriccions, en bloc, a fi d'aconseguir una lògica complexa.

#### **Etiquetes**

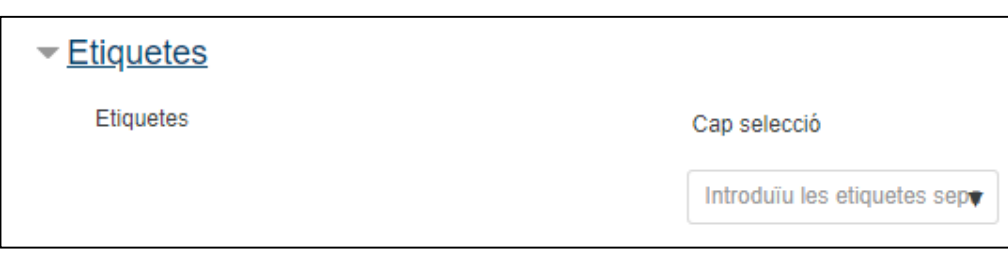

#### *Figura 8*

Permet posar etiquetes a l'activitat que s'està creant, amb la qual cosa es podran fer cerques per concepte dins l'assignatura.

#### Competències

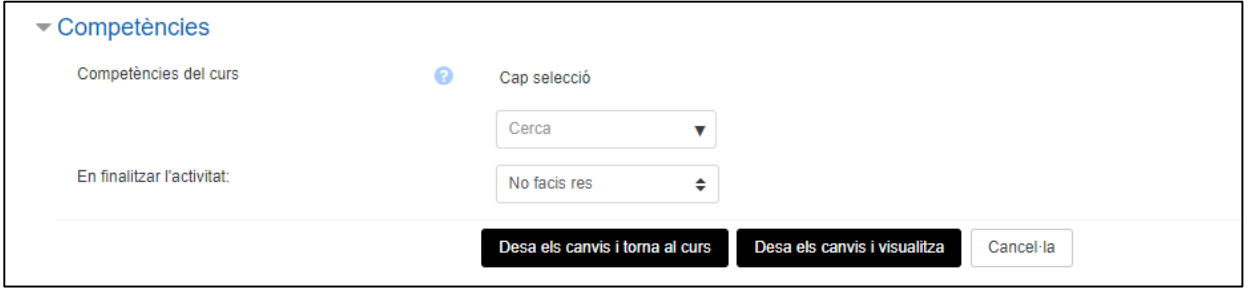

#### *Figura 9*

Aquest paràmetre només s'utilitza quan es treballa amb competències. Per fer-ho, hem de triar de la llista de competències aquella a la qual es vol assignar l'activitat i, per últim, indicar quina incidència tindrà el resultat d'aquesta activitat sobre la competència escollida.

## <span id="page-10-0"></span>Edició del formulari de reserves

Una vegada que s'ha creat l'activitat *Tutories,* s'ha d'editar per atorgar o bé oferir cites als alumnes. Per fer-ho, cal entrar dins l'activitat creada.

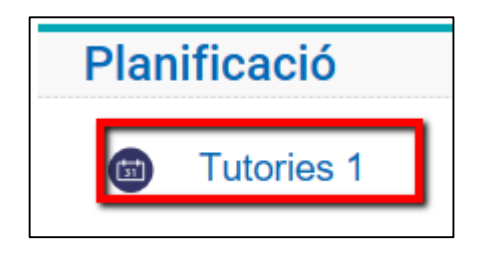

*Figura 10*

Tenim diferents opcions per programar les sessions:

- Assignar directament una cita a cada alumne.
- Oferir alternatives perquè els alumnes triïn la cita en funció de la seva preferència.

Assignar directament a cada alumne una cita

Podem donar una cita de tutoria contreta a un alumne, sense donar-li l'opció de triar, des de dos llocs:

— *Afegeix espais buits*

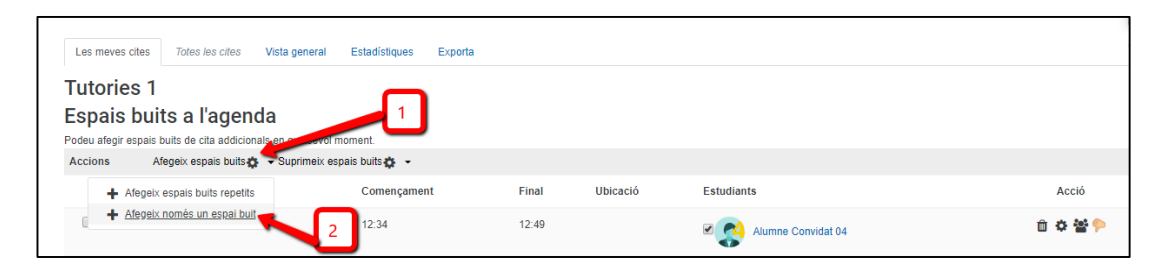

*Figura 11*

— *Programa una data i una hora*

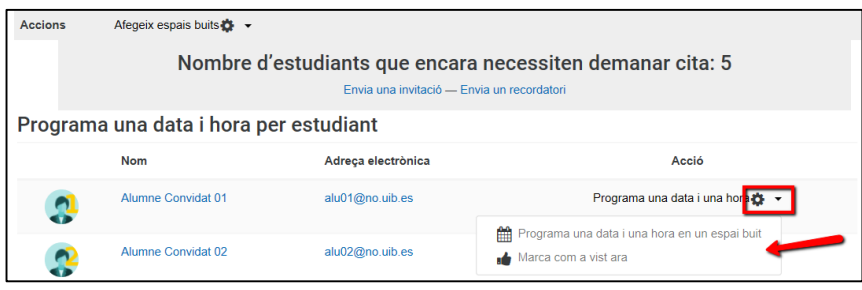

*Figura 12*

Tant des d'un lloc com de l'altre, apareix el formulari següent, en el qual s'ha de donar la cita prèvia a l'alumne:

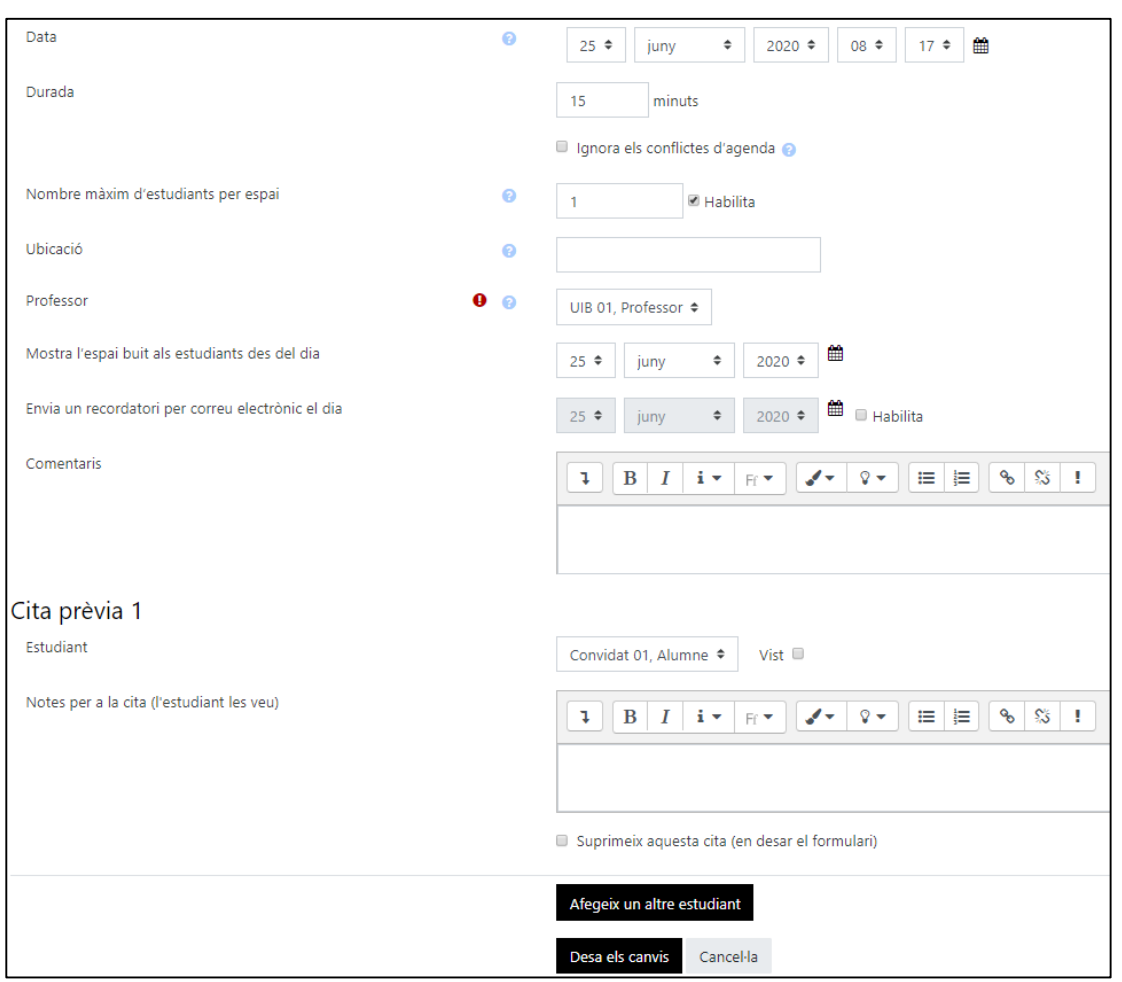

*Figura 13*

— *Data*

Indica la data en què es farà la tutoria.

— *Durada*

Estableix el temps de cada tutoria.

— *Nombre màxim d'estudiants per espai*

Determina el nombre d'estudiants que es poden tenir alhora.

— *Ubicació*

Indica el lloc on es farà la tutoria.

— *Professor*

Especifica el professor que farà la tutoria.

— *Mostra l'espai buit als estudiants des del dia*

Determina a partir de quina data els estudiants poden veure les tutories.

— *Envia un recordatori per correu electrònic el dia* 

Si s'activa aquesta opció, s'envia un recordatori en la data programada.

— *Comentaris*

Permet escriure un comentari.

— *Cita prèvia 1*

*Estudiant.* S'ha de seleccionar l'alumne amb el qual es farà la tutoria.

*Notes per a la cita.* Aquesta opció només està activa si així s'ha indicat als paràmetres de l'activitat (vegeu les pàgines 4 i 5).

— *Afegeix un altre estudiant*

Si es desitja que més alumnes assisteixin a aquesta cita, es poden afegir des d'*Afegeix un altre estudiant.*

Oferir alternatives perquè els alumnes triïn cita en funció de la seva preferència

Si el que es vol és que els alumnes triïn a partir de les cites disponibles que el professor ofereix, cal seleccionar *Afegeix espais buit repetits* (figura 15).

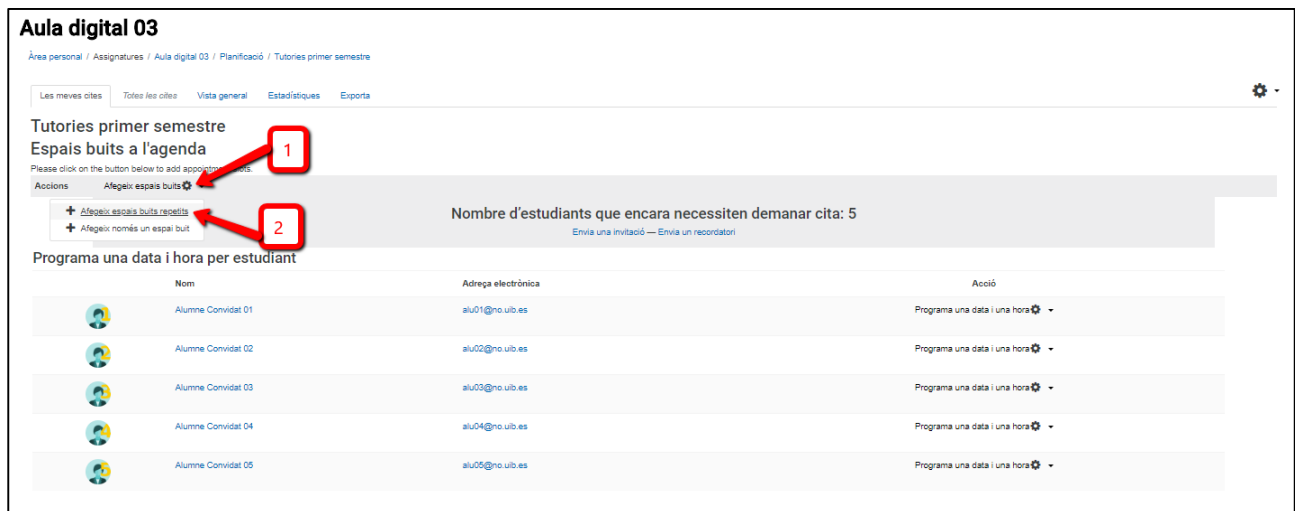

*Figura 14*

S'obrirà el formulari següent, que s'ha d'emplenar d'acord amb les preferències del

#### professor.

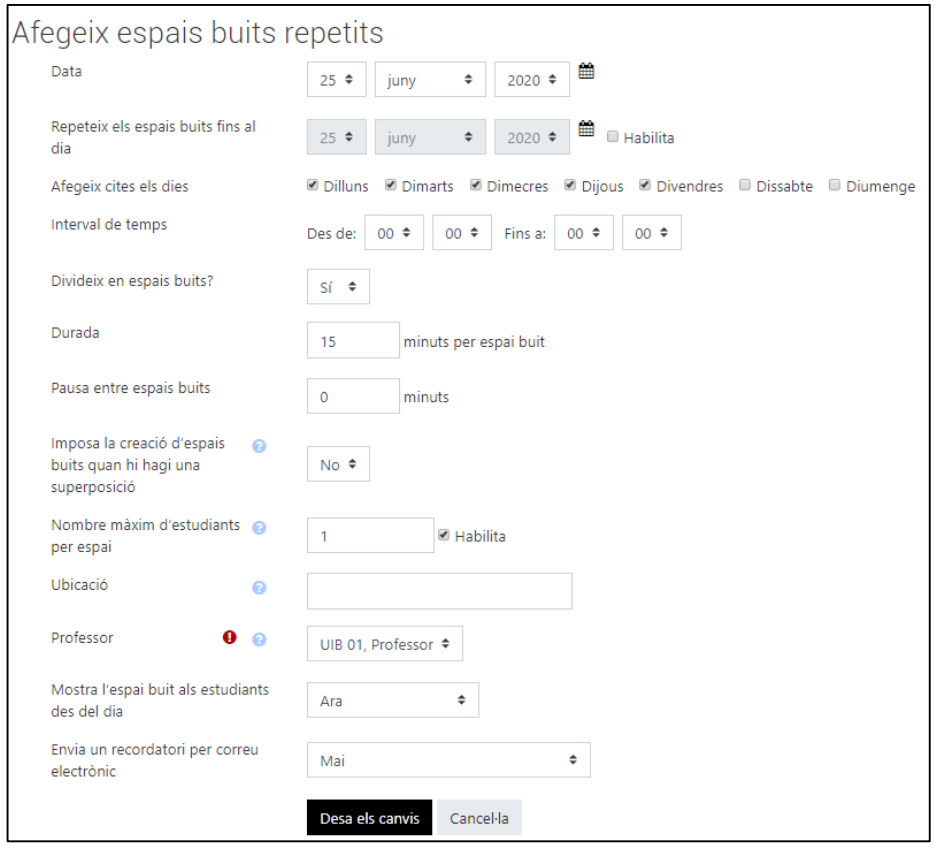

*Figura 15*

— *Data*

Indica la data en què es farà la tutoria o que s'inicia un període de tutories.

— *Repeteix els espais buits fins al dia*

En el cas que les tutories es repeteixin en un interval de temps, es pot indicar fins a quina data.

— *Afegeix cites els dies*

Permet indicar els dies de la setmana que es faran les tutories.

— *Interval de temps*

Determina l'horari que s'ofereix per a tutories.

— *Divideix els espais buits?*

Si així s'indica, divideix l'interval de temps que s'ha determinat en els períodes que s'especifiquen a la durada.

— *Durada*

Determina el temps que s'atorga a cada cita per fer una tutoria.

— *Pausa entre espais buits*

Ofereix la possibilitat de fer un descans entre cada cita.

— *Imposa la creació d'espais buits quan hi hagi una superposició*

Aquest paràmetre especifica com es gestionaran els espais buits nous si se superposen amb altres que ja existeixen.

Si s'activa, l'espai buit existent se suprimirà i el nou espai buit es crearà.

Si es desactiva, es mantindrà l'espai buit existent i no es crearà l'espai buit nou.

— *Nombre màxim d'estudiants per espai*

Permet establir un límit per al nombre d'estudiants que poden sol·licitar un espai buit determinat.

És important tenir en compte que, si s'utilitza aquesta activitat per a les tutories de tot un semestre, convé que s'indiqui que els alumnes poden sol·licitar més d'una tutoria, ja que en cas contrari només es podran inscriure una vegada.

— *Ubicació*

Especifica la ubicació programada per a la reunió.

— *Professor*

Indica el professor que farà la tutoria.

— *Mostra l'espai buit als estudiants des del dia*

Estableix a partir de quins dies o setmanes prèvies a la cita els alumnes poden reservar una tutoria.

— *Envia un recordatori per correu electrònic*

Si s'activa aquesta opció, s'envia un recordatori en la data programada.

## <span id="page-16-0"></span>La gestió de les tutories

Aquesta activitat, a més de programar tutories, permet gestionar-les.

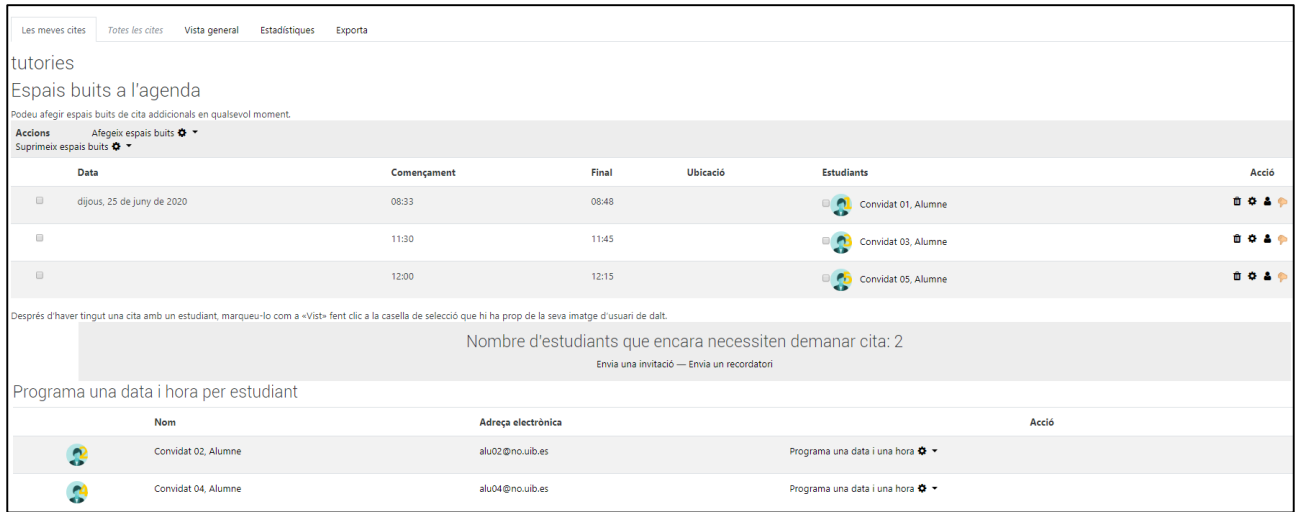

*Figura 16*

#### Les meves cites

En aquesta pestanya es poden veure les cites programades i si hi ha alumnes inscrits. També es poden fer canvis a les cites, revocar-les i veure els alumnes que encara no han demanat cap tutoria. Per ajudar-nos en la gestió, apareixen les icones següents:

面

*Suprimeix la cita*

*Edita la cita*

*Espai buit exclusiu*. Permet que més alumnes assisteixin a una mateixa cita.

*Revoca la cita a l'alumne*. Aquesta icona apareix quan hi ha un alumne inscrit.

Quan un alumne ha assistit a la cita, es pot marcar la casella que surt al costat del seu nom. D'aquesta manera es pot dur un registre des de l'apartat d'estadístiques.

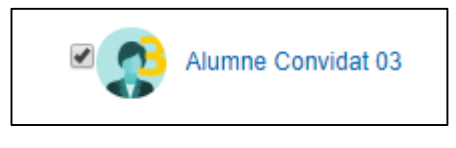

*Figura 17*

Totes les cites

Aquesta pestanya està activa si l'assignatura té més d'un professor. Permet veure totes les cites, sigui quin sigui el professor que realitza la tutoria.

Vista general

Permet veure un resum de les cites que s'han tingut.

Estadístiques

Des d'aquest apartat es poden consultar les dades relatives a les tutories, assistència, alumnes que no han assistit, etc.

Exporta

Permet exportar les dades de l'activitat en diferents formats.